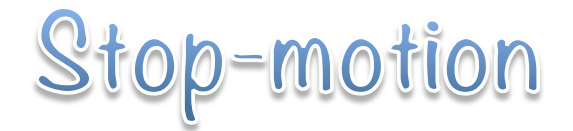

Dentro de la asignatura de plástica tenemos que trabajar sobre los medios audiovisuales, y para ello esta semana os proponemos realizar vuestro propio stop*motion.*

## **¿Qué es** *stop-motion***?**

Una técnica de animación que consiste en aparentar el movimiento de objetos estáticos por medio de una serie de imágenes fijas sucesivas.

## **¿Cómo lo vamos a realizar?**

Siguiendo los pasos que describimos a continuación. Necesitaréis un teléfono móvil con cámara. Básicamente lo que tenéis que hacer es una serie de fotos de vosotros o de objetos, que luego con una aplicación se juntan, y parece que cobran vida. El truco está en mover poco a poco los objetos y sacar muchas fotos.

CUANTO MÁS PEQUEÑA SEA LA DISTANCIA DE CADA MOVIMIENTO, MÁS FOTOS TENDRÉIS QUE REALIZAR, Y MEJOR QUEDARÁ EL MONTAJE.

Podéis hacerlo de vosotros mismos como en el vídeo demostración, o bien utilizando juguetes, muñecos o cualquier otro objeto que tengáis a mano.

## ⇒⇒⇒**PASOS PARA ELABORAR MI** *STOP-MOTION*⇐⇐⇐

**PASO 0.** Piensa en la historieta, corto o situación que quieras representar y prepara la puesta en escena y los materiales.

**PASO 1.** Descargar la aplicación "**stop-motion studio".** Es gratuita tanto en Android como en iOS. Muchos de vosotros tenéis *tik-tok*, y creo que también se pueden realizar *stopmotion*. Si es tu caso y prefieres hacerlo con *tik-tok* no hay ningún problema. Una vez descargada os invito a intentar

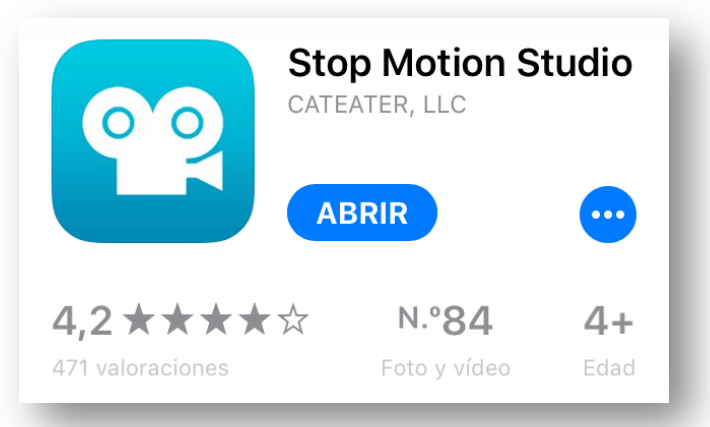

realizarlo sin leer el resto de pasos, de forma intuitiva, ya que es muy fácil.

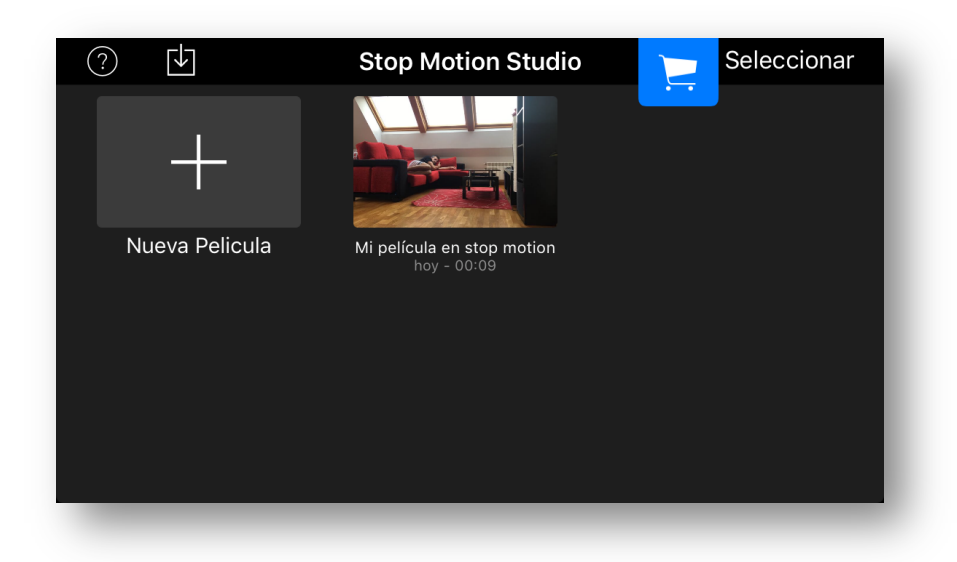

**PASO 2:** abre la app y pincha en nueva película.

PASO 3: pincha en la cámara de fotos.

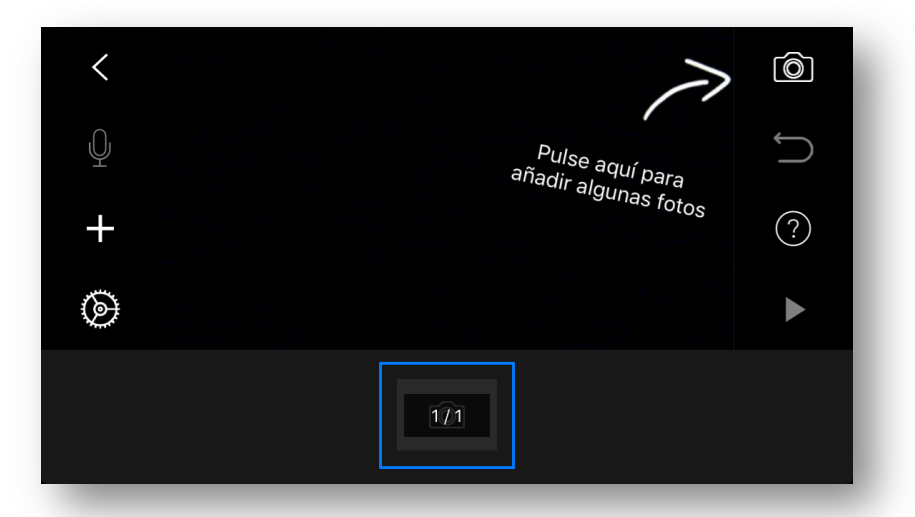

PASO 4: pincha en el temporizador. Os aparecerá una barra con números. Lo que pongáis es el tiempo que vais a tener entre foto y foto. Esto es muy útil para que el móvil saque las fotos automáticamente y vosotros sólo os preocupéis de mover los objetos o vosotros mismos.

**RECOMENDABLE DEJAR EL MÓVIL FIJO** para asegurar mejor resultado. Por eso es mejor poner el modo automático y fijar el móvil (siguiente paso).

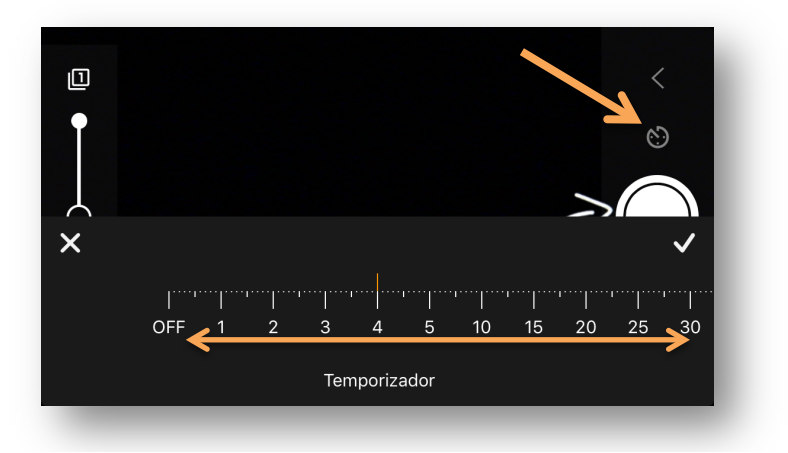

PASO 5: fabrica un trípode casero con dos pinzas.

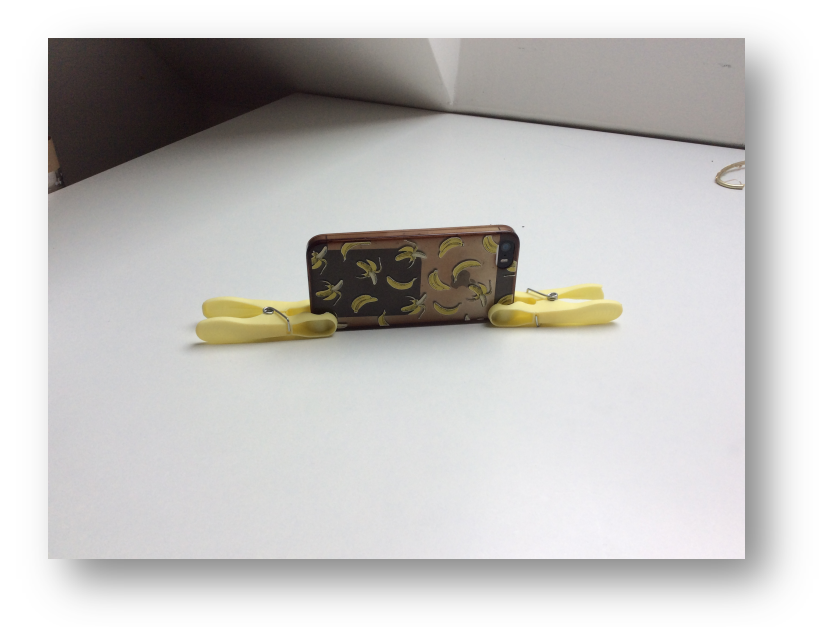

PASO 6: ya puedes pulsar el botón rojo y comenzar. Si hay fotos que te pillan colocando los objetos no te preocupes ya que al final se pueden borrar fácilmente.

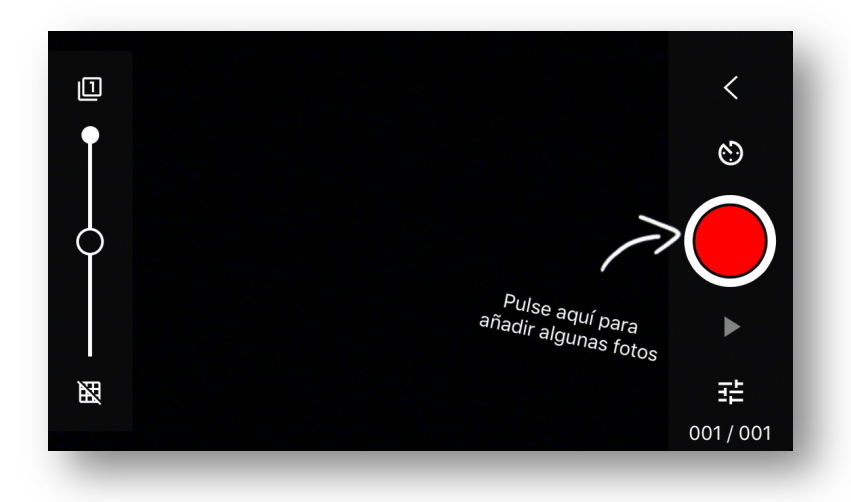

PASO 7: cuando hayas acabado todo el montaje, puedes pinchar encima de cada foto para borrarla, retocarla, introducir un sonido…

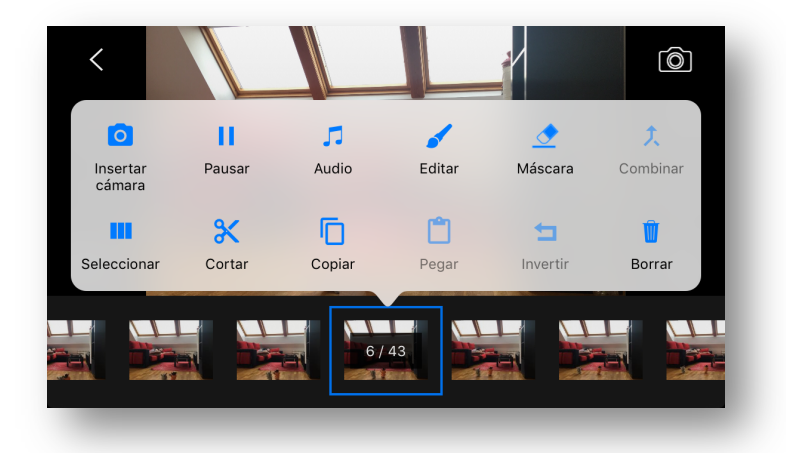

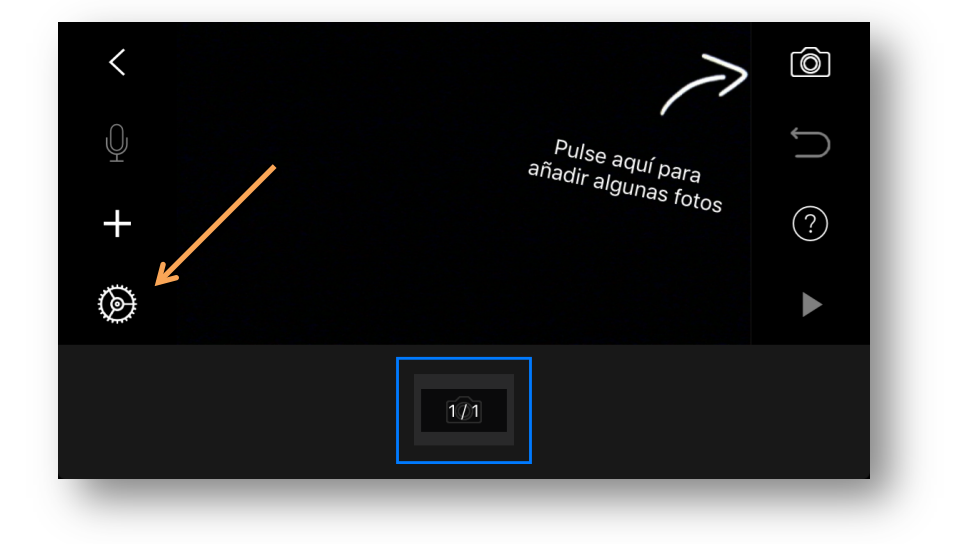

PASO 8: si pinchamos en la rueda de ajustes, se nos abren más opciones

Aquí podemos aumentar la velocidad a la que se reproduce la película.

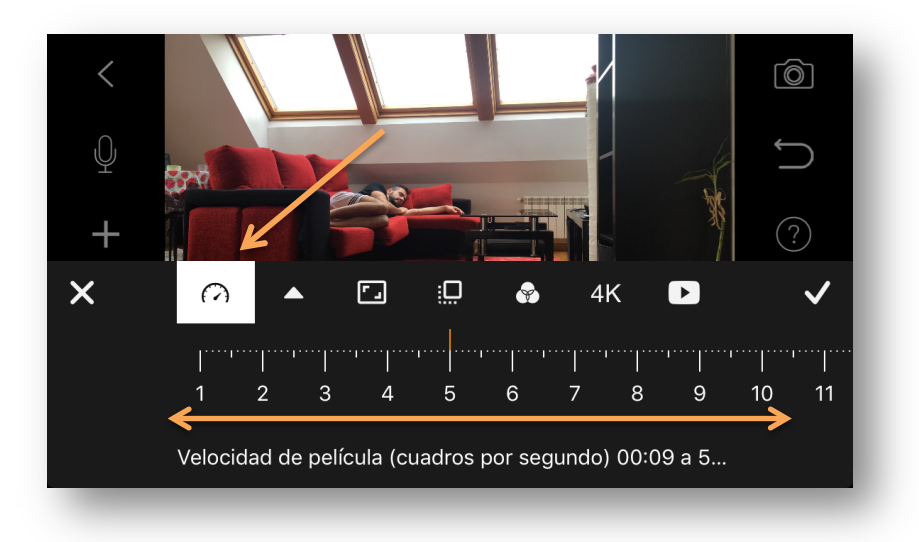

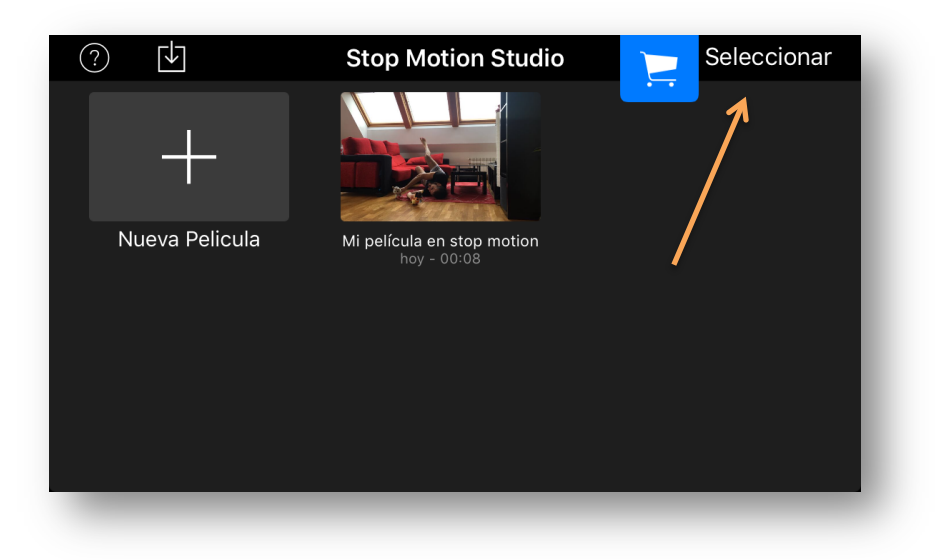

**PASO 9:** para compartir la película, pinchad en seleccionar

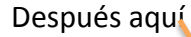

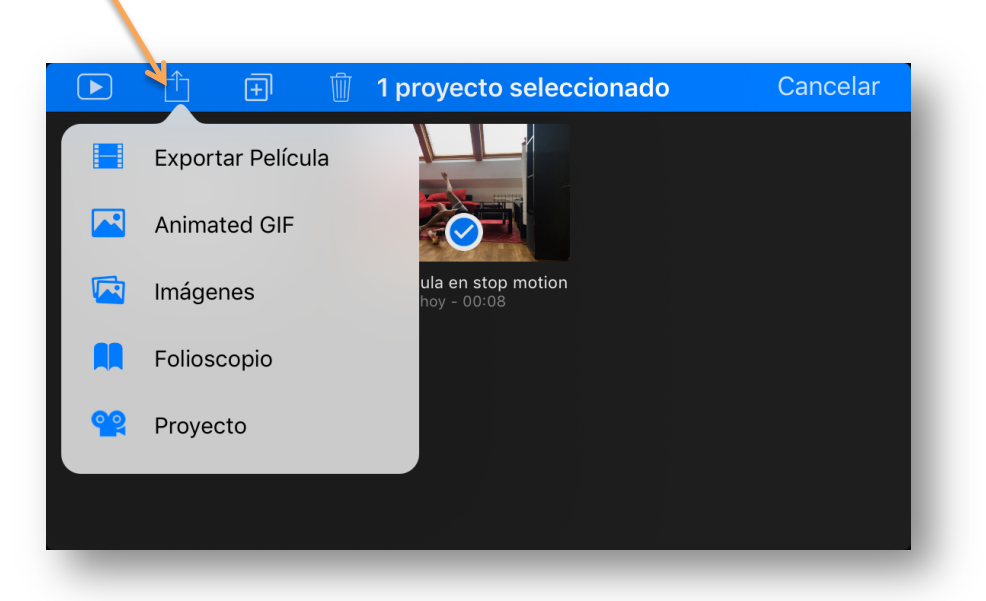

...y en exportar película. Aquí es donde puede haber más problemas para que me la hagáis llegar. Yo solo la podía pasar al ordenador o por whatsapp, pero no por un correo directamente. Igual tenéis que hacer lo mismo y después ya me la podréis enviar a eduardoama@educastur.org, y así podré subirlas al blog para que veáis las de todos.

Para cualquier duda o problema, escribidme al mismo email.